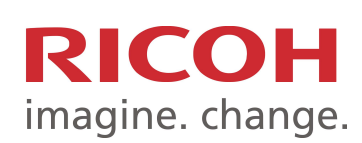

# Så använder du skrivaren – utskrift, kopiering och skanning

**Tryck alltid på pekskärmen för att starta skrivaren, då kommer du snabbast igång.**

**Har du registrerat dig som användare, lägg ditt passerkort på läsaren och börja utskrift, kopiering eller skanning.**

### OBS!

Logga ut efter användning, för att förhindra att andra använder ditt konto.

### Ny användare?

Gör så här för att koppla ditt passerkort till skrivaren:

- 1. Lägg ditt kort mot kortläsaren.
- 2. Tryck på pekskärmen för att få upp tangentbordet.
- 3. Ange ditt användarnamn och lösenord (KI ID) och tryck "Associate".
- 4. Får du inte valet "Associate", börja om genom att trycka på skärmen innan du placerar ditt kort mot kortläsaren igen.
- 5. Kortet är registrerat och du kan använda follow-print dvs. hämta utskrifter, kopiera och skanna till din e-post från alla eduPrint-skrivare.
- 6. Logga alltid ut efter användning med Log out eller dra ditt kort en gång till mot läsaren.

### Användarguider för skrivare

Användarguider för skrivaren hittar du på:

### **https://portalki.onricoh.se**

Där kan du läsa om hur du skriver ut, kopierar, skannar till e-post eller hur du kan se ditt saldo. För att nå utskriftshanteringen måste du vara inloggad i KI:s nät.

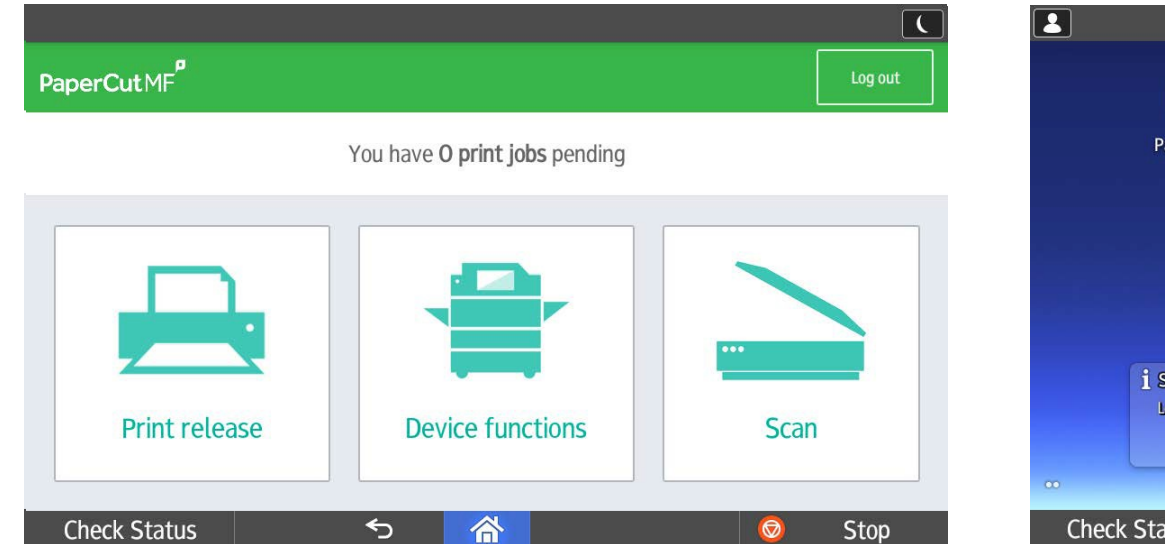

### Välj funktion **Print release** för att hämta utskrift **Device functions** för kopiering **Scan** för att skanna dokument till din e-post

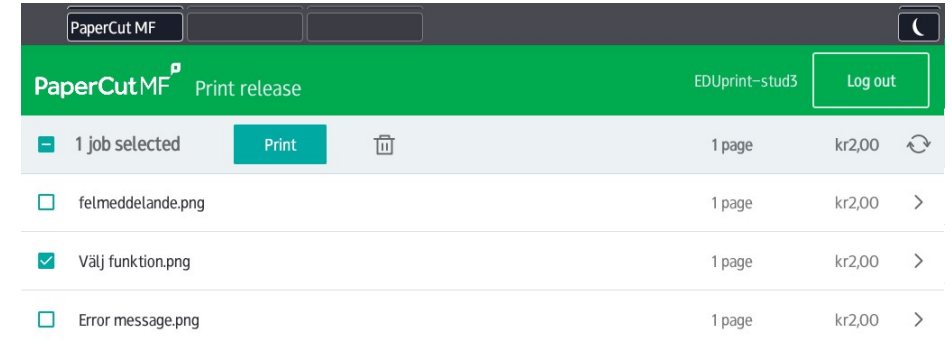

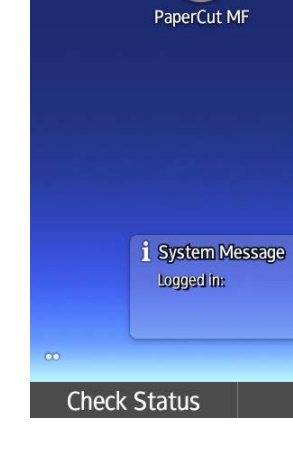

O

### Hämta utskrift

Du kan skriva ut enstaka dokument eller välja alla. Markera de filer du vill skriva ut och tryck därefter **Print** på skärmen.

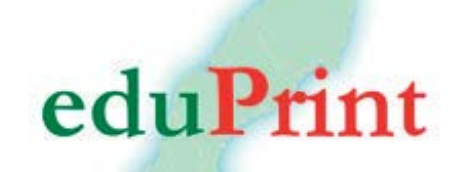

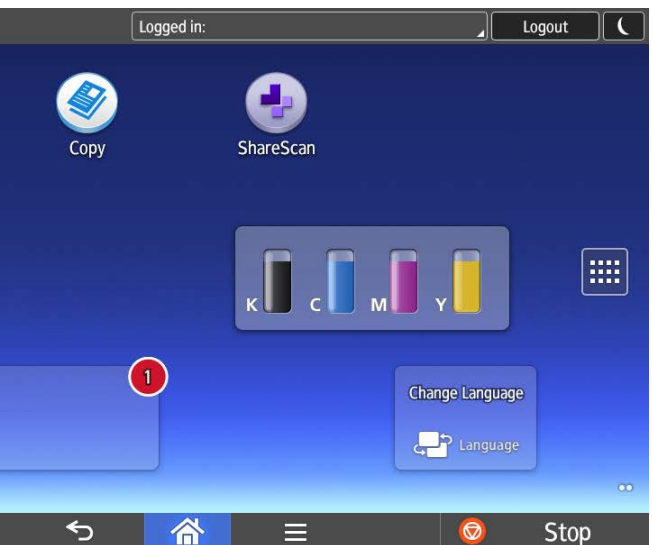

## Enhetsfunktioner

PaperCut MF PaperCutMF<sup>P</sup> Tap PaperCut MF 2.0.0

**Check Status** 

För att kopiera, välj **Device functions**, klicka på **huset**  i underkant på displayen och välj sedan funktion.

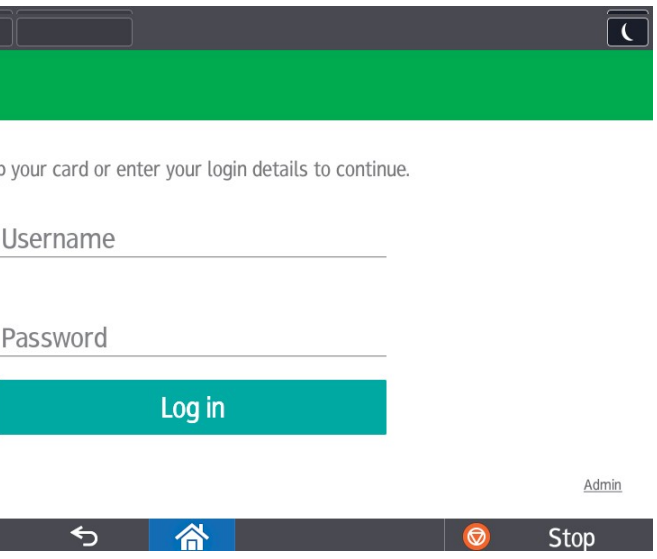

### Felmeddelande

Om Check status blinkar rött, klicka på **Check status** då informerar skrivaren om den åtgärd som krävs. Lämna inte skrivaren utan att logga ut.

### Check Status

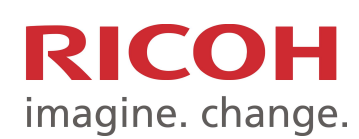

# How to use the printer - print, copy and scan

**Always tap the screen to start the printer, that is the quickest way to get started.**

**If you have registered as a user, place your access card on the card reader and start printing, copying or scanning.**

### Please note!

Log out when you are done, to prevent anyone else using your account.

### New user?

Connect your card to the printer:

- 1. Place your card on the card reader.
- 2. Tap the screen to get the keyboard.
- 3. Enter your username and password (KI ID) and press "Associate"
- 4. If you do not get the choice "Associate", start from the beginning and tap the screen before you place your card against the card reader.
- 5. Your card is now registered and you can use the printer and collect printed documents, copy or scan to email from all printers in Biomedicum, Laboratory of the Future ANA8, and Neo.
- 6. Always log out when you are done by pressing Log out or place your card against the card reader.

### User guides for printers

You can find user guides for the printers on:

### **https://portalki.onricoh.se**

There you can read more about how to print, copy or scan to email or how you can see your balance.

To be able to print, you need to be logged on to the KI network.

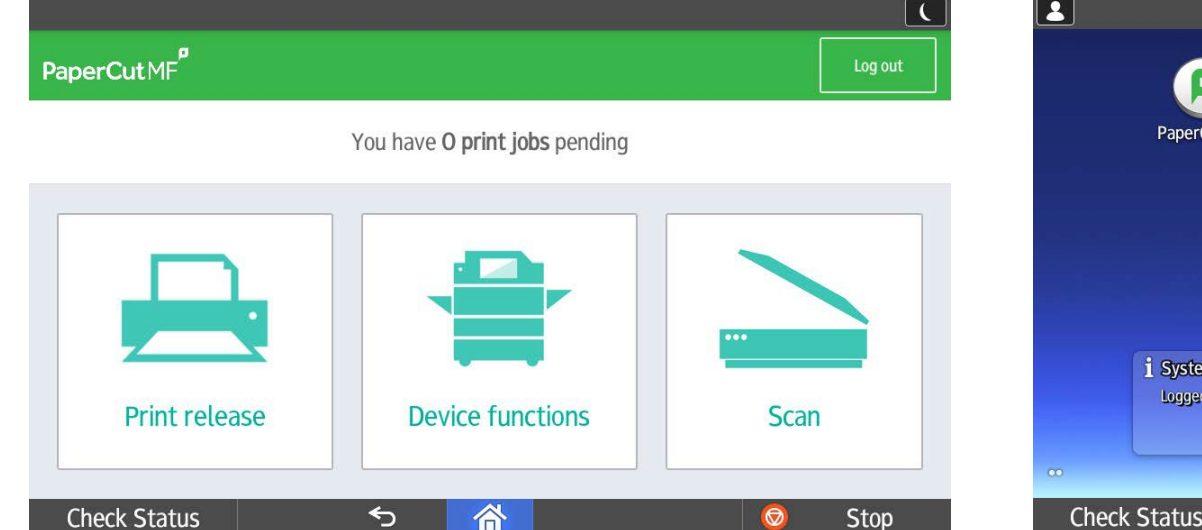

### Choose function

**Print release** for collecting your printed documents **Device functions** for copying

**Scan** for scaning and sending documents to your email address

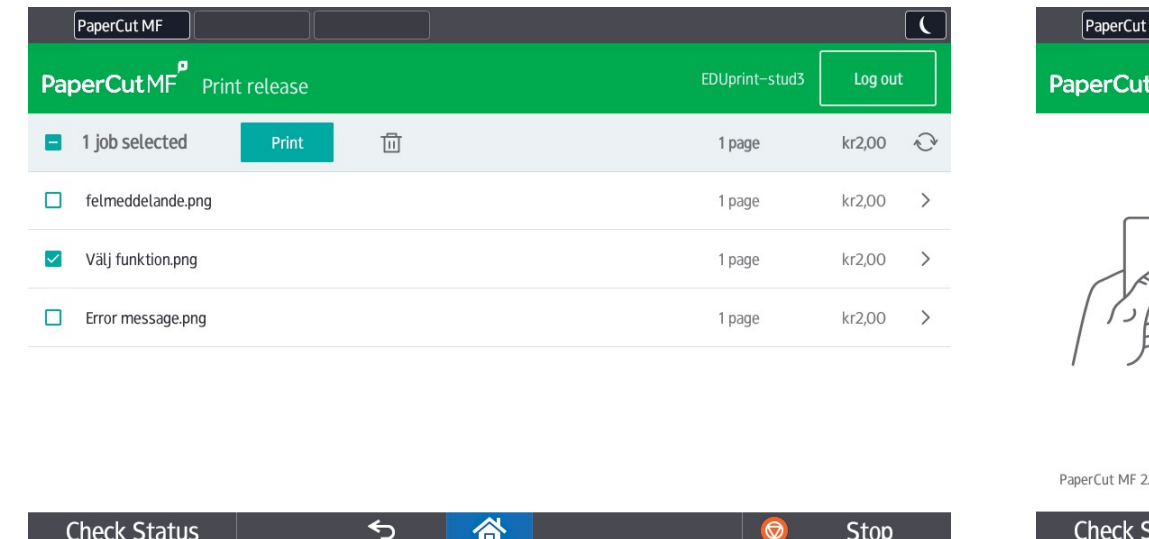

### Print release

You can print a single document or select all. Select the files you want to print and tap **Print** on the screen.

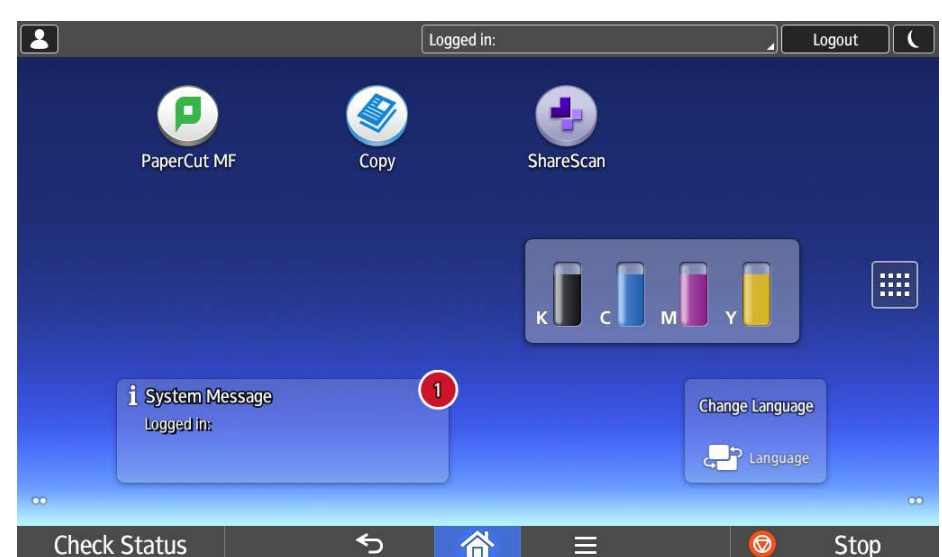

### Device functions To copy, choose **Device functions**, press the **house**  on the lower edge on the screen and choose function.

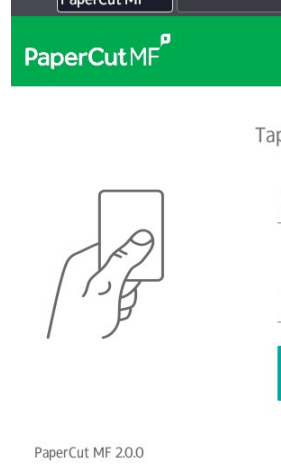

**Check Status** 

If Check status blinks red, press **Check status**. The printer informs about necessary actions. Do not leave the printer

## Error messages without logging out.

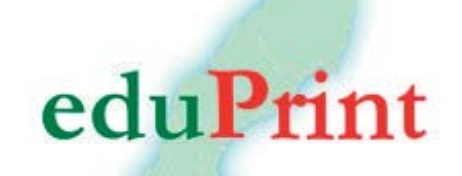

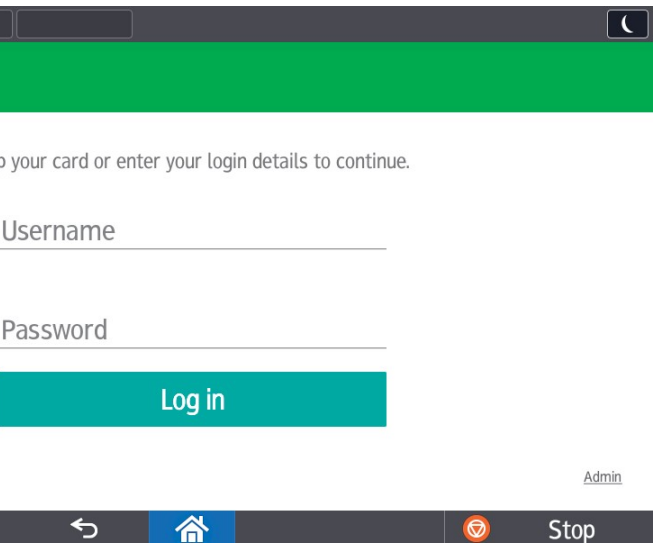